#### A M E R I C A N BONANZA S O C I E T Y

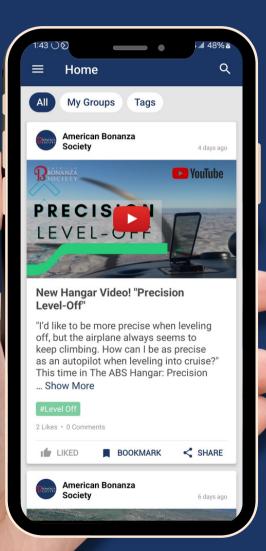

# ABS Connect USER GUIDE

**Android Users** 

## **How to Download**

- Access your Google Play Store on your preferred mobile device.
- Search for the "ABS Connect" app and download it for free.
- Your username and password are the same as your www.bonanza.org credentials.
   All usernames are your email address

Not sure of your password? Request to reset it here.

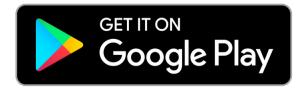

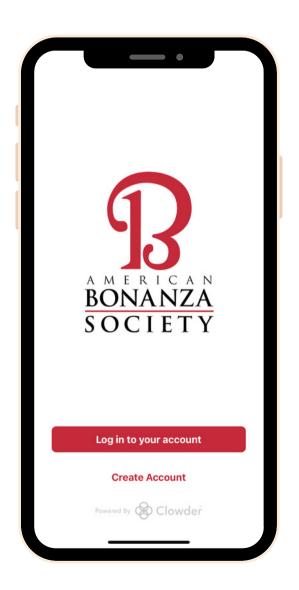

# **Navigation Menu**

Quickly view Events, Member Feed, Messages, and more from any page by clicking on the 3-lined icon at the top right.

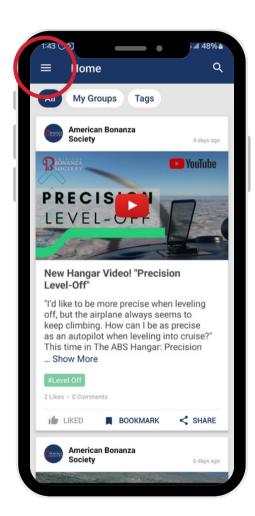

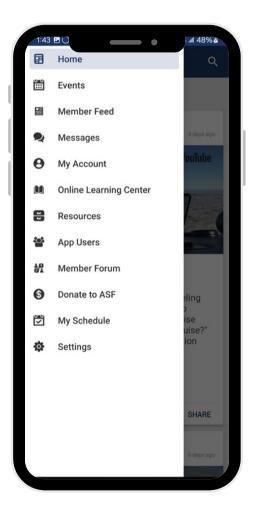

## **Home & Member Feed**

The **Home** page is where we share all the most recent ABS news and updates. You can interact with content while on the **Home** screen by liking, commenting, saving, and sharing the post.

- **Like** by clicking the "Like"/thumbs up icon underneath the post.
- **Comment** by first clicking on the post then clicking "Your text here..." at the bottom.
- **Save** content to your profile by clicking the "Bookmark"/flag icon.
- **Share** by clicking the "Share" icon.
- **Reply** to other members' comments by clicking "Reply" at the bottom right.
- **Filter** by keyword. Click on the tag in a post or use the "tags" button at the top of the feed.

Switch to the **Member Feed** to post your own text, video, or photos. You can also engage with other member posts.

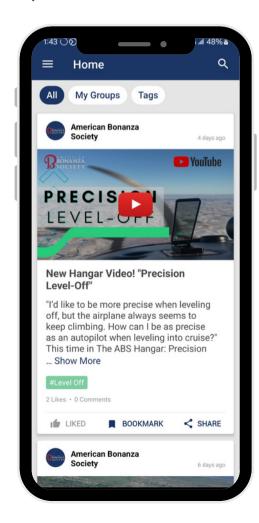

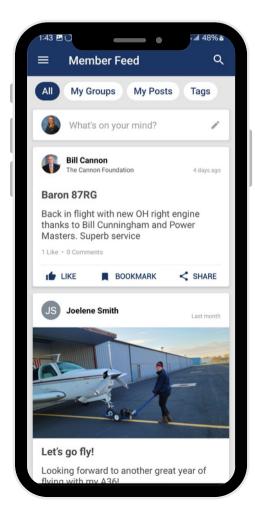

### **Events**

- Scroll through upcoming events or view in a "Calendar" format by clicking on the calendar icon at the top right. You can filter events by category or month as well.
- Share events by clicking the "share" icon then selecting recipients within the app from the list that appears. You can search for recipients in the top search bar.
- Add an event to your schedule by clicking the "Add to Schedule"/calendar icon on the bottom left corner of an event. The event will be saved in the "Schedule" tab of your profile.

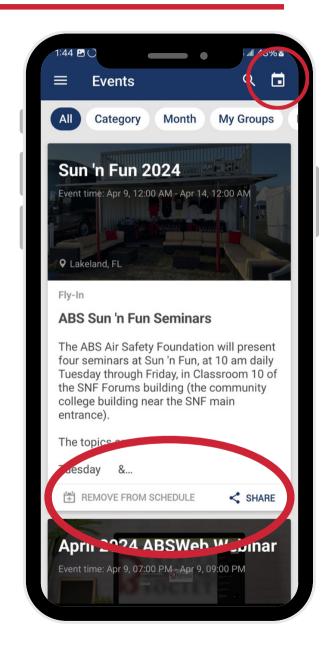

## **Events Cont.**

- Inside the event's "Agenda" are all sessions listed for that event. You can add individual sessions to your calendar by selecting the "+" icon to the right of that session. All added sessions will appear in your profile under the "Schedule" tab.
- By clicking on a session, you'll access relevant files that can be exported using your phone's share/save preferences, speaker details, interactive Q&A functionality, surveys, and ratings to provide your feedback

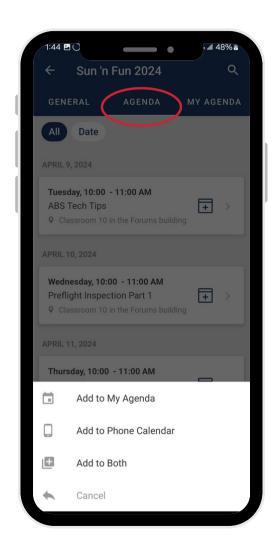

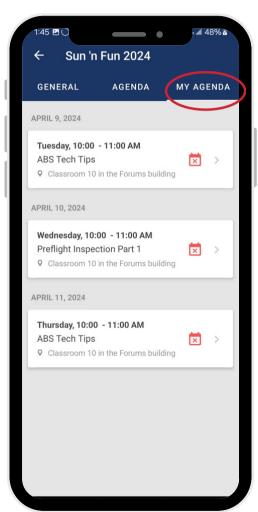

# Messaging

- View your sent and received messages in the "Direct" and "Group" options at the top of the tab
- Create a new direct group message by clicking the "+" icon in the top right corner and selecting the member/s you want to chat with.
- Inside of messages you have the ability to attach photos or files by clicking the bottom left paperclip icon as well as visit other member' profiles, add additional members to the chat and clear history by clicking the top right menu icon.

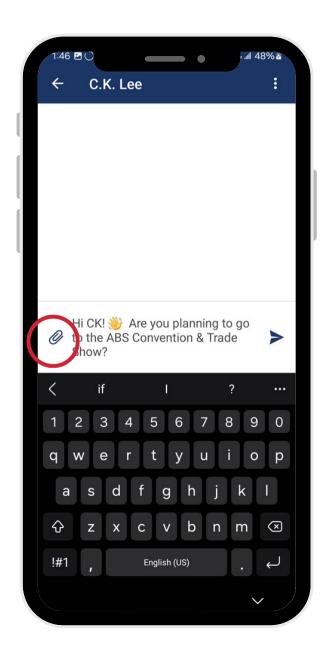

## My Account

- Renew your membership
- Edit Profile Details
  - Profile Picture
  - Your Biography
  - Company Info
  - Aircraft Info
- View Profile
  - View your membership info & expiration date
- View your Bookmarks
- View your internal notes

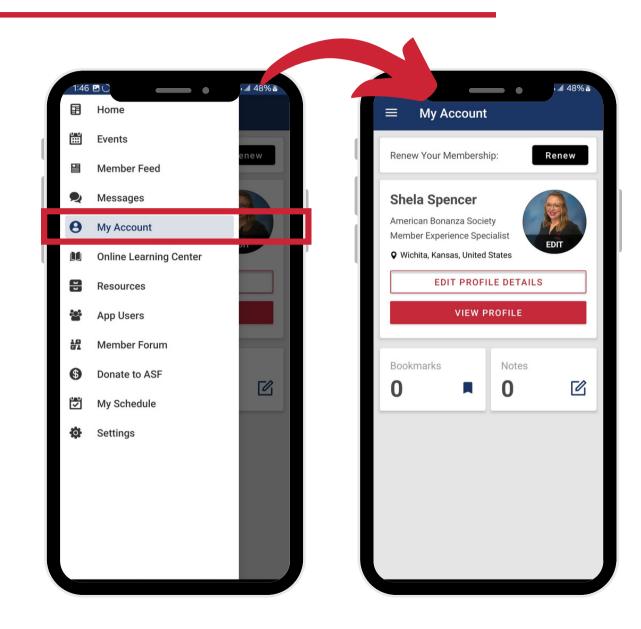

# Online Learning Center

Go straight to the ABS Online Learning Center through the menu and jump right into your learning.

#### The ABS OLC is home to:

- Beechcraft Pilot Proficiency Program (BPPP) courses
  - Beechcraft Essential
     Systems and Techniques
     (B.E.S.T.)
  - FOUCS
- Flight Instructor courses
- Maintenance courses
- Webinars
- And other material

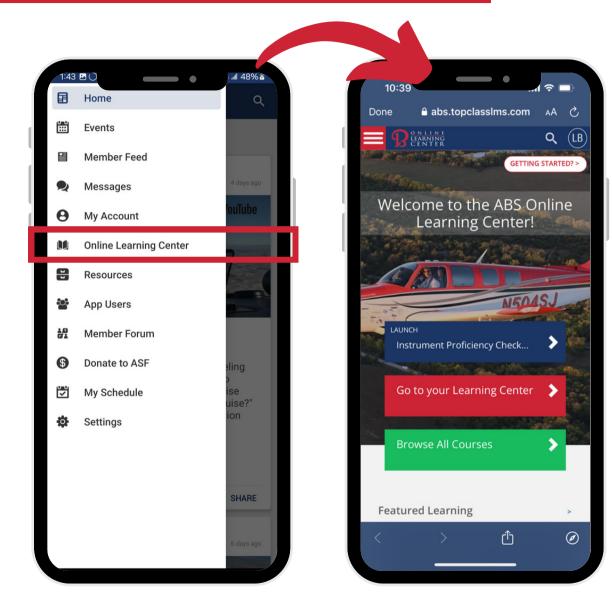

#### Resources

The Resources section is an ever growing place for ABS to provide you with links, downloads and images that you need.

Find some of your favorite resources from the ABS website in this area.

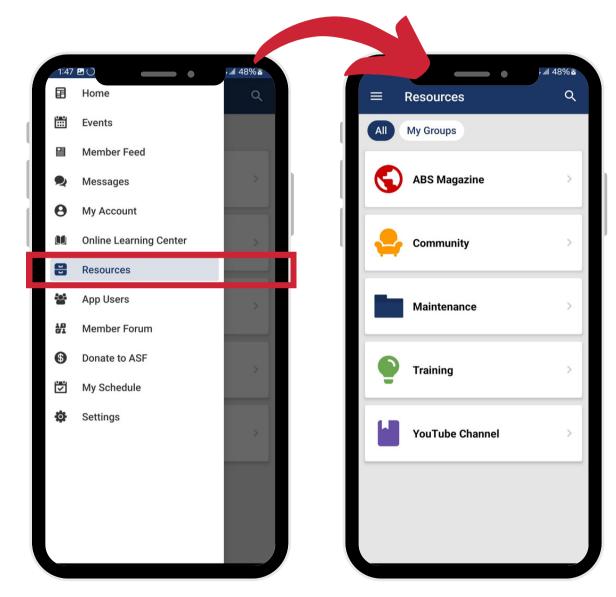

## **App Users Directory**

- Easily view all app users here. Use our smart search feature at the top to quickly find who you're looking for.
- Search members by location by clicking the pin icon in the top right corner
- Click the speech icon to the right of a member to start a direct chat with them.
- Add a member to your "Favorites" list by first selecting the member then click the "Favorite"/star icon.

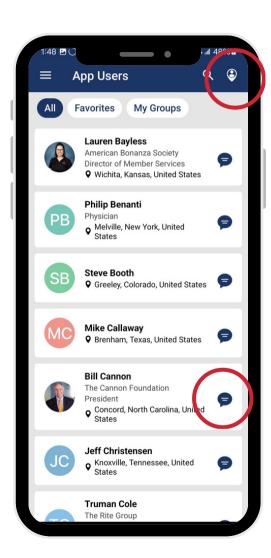

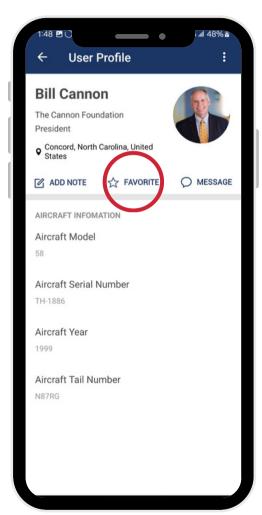

## **Member Forum**

Gain access to the ABS Member Forum located at www.bonanza.org right from the app.

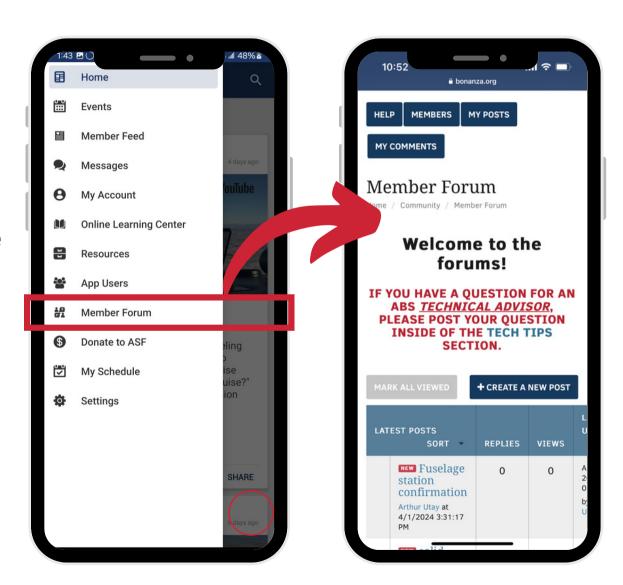

## Settings

- Contact Details update your primary contact information here, like address and phone numbers.
- I'm available for Near Me shows your location in the App Users list.
- Show In-App Chat
   Notifications puts a red
   notification bubble on the
   ABS Connect app icon with
   an alert that you have a
   message.

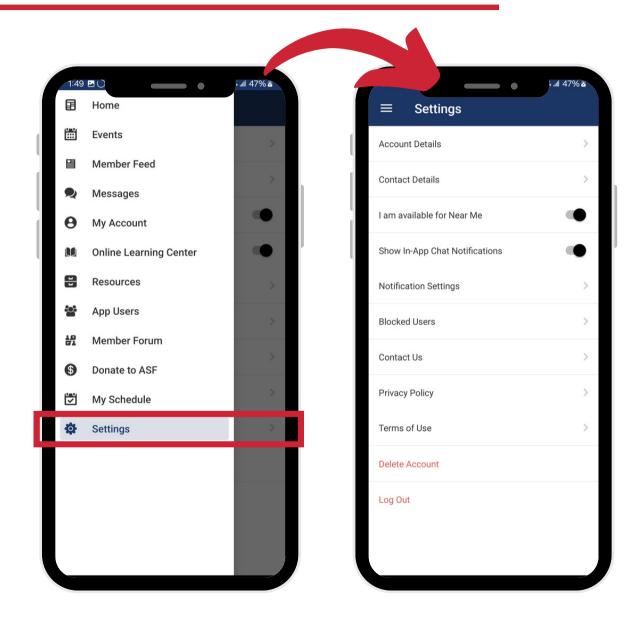

#### A M E R I C A N BONANZA S O C I E T Y

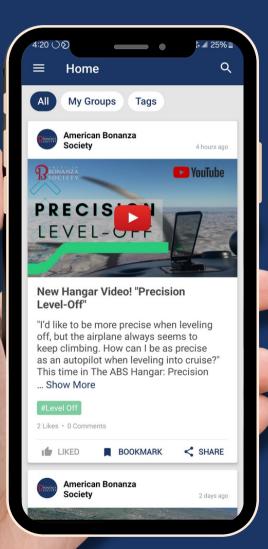

## **ABS Connect**

**Android Users** 

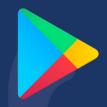

Find more information about the app online at: <a href="https://www.bonanza.org/community/abs-connect-mobile-app/">www.bonanza.org/community/abs-connect-mobile-app/</a>